# **P&L Dashboards & Reports**

#### **Introduction**

#### **Introduction**

This Quick guide will show you how to Add and edit P&L in the dashboard. The data that needs to be filled in is; customers, products, time and data. In the end you have setup a P&L in dashboard.

## **Quick guide concept**

Through a number of easy steps you learn how to use the software.

Each step is numbered and defines a phase. Each phase contains a short description and an illustration to show how to navigate or operate in the software.

On the last page it is described how to set up the Security to activate, view and edit the described tool.

The guide *may* contain im-<br>portant general notices. portant general notices. These will be marked with an exclamation icon.

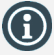

Tips and tricks are marked with an Info-icon.

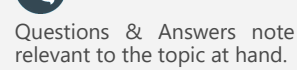

## **1 Add element**

Open *My dashboard* in ribbon. A new tab opens. Click *Edit layout* and choose *Add Element*. A window opens. Click *P&L*.

*This functions the same way in my dashboard as in shared dashboard and any report.*

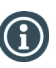

You should start experiment adding elements in *My dashboard*, and when you feel comfortable you can start setting up the Shared dashboard. In this way, the Shared dashboard will not be edited by several users.

## **2 Configure the P&L**

You can create different P&Ls, like;

- Customer P&L
- Brand P&L
- P&L by month

You can also combine different P&Ls. This will be explained later in this guide.

## **3 Placing elements**

**4 Save layout**

When you have added elements you need to figure out where to place the element on the dashboard.

The first element you add will automatically fill the working area.

The second will appear in a pop-up window next to the cursor on the screen.

Click the element to move it. A docking assistant appears on the screen  $\frac{6}{25,000}$ where you can dock the element in the appropriate position.

Drag the element to one of the five docking areas (highlighted in red) to dock the window in the middle of the screen. Each docking area indicates the position of the element after it has been docked. The area in blue indicates where the element will be docked.

If you place the element in the middle docking area of an existing element (second picture), the window will be placed in another tab than the first one. This creates different tabs in the bottom of the first tab (third picture).

The docking area in the outer edges (fourth picture) of the tab places the element in the outer edges. If you place the element in the bottom of the tab, and then remove the first element, the second element will remain in the bottom of the tab.

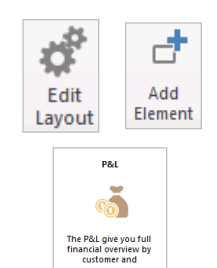

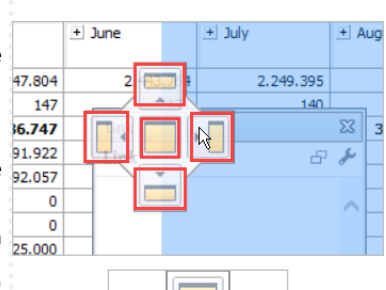

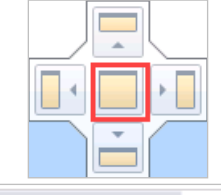

P&L Crosstab Table Chart

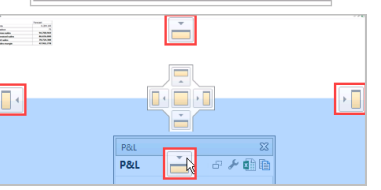

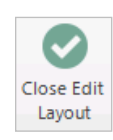

# **Quick guide for BMS**

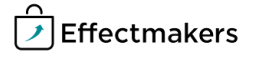

Click Close edit layout in the ribbon to save your new layout.

#### **Quick guide for BMS**

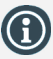

You can edit a current P&L by clicking the screwdriver icon in the header of the P&L.

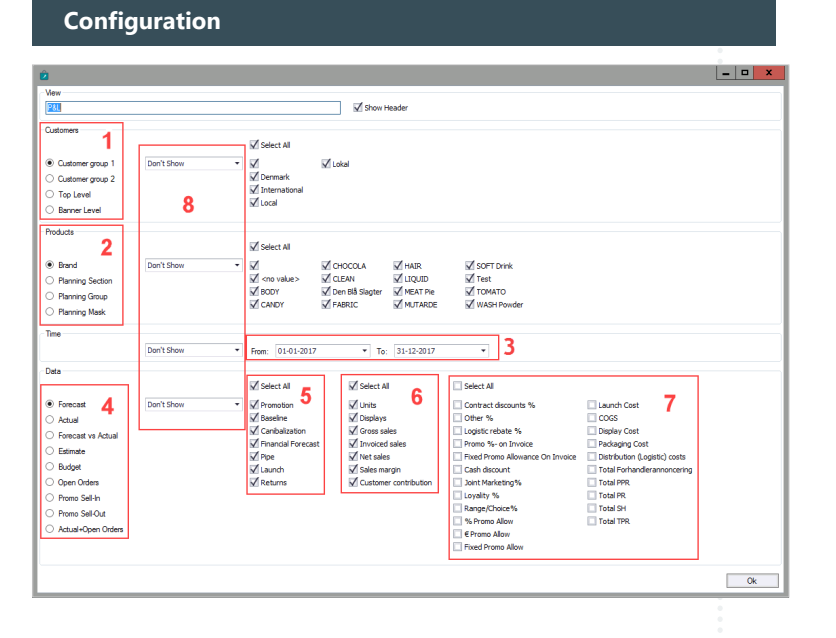

Above you see the window that appears when you add a P&L. Here is a description of the different marked areas.

- 1. If you want to add a customer P&L: Here you select the level of the customer hierarchy. Once the customer level is selected, you can check the appropriate customers. The customers you can choose from depend on the chosen customer level.
- 2. If you want a brand P&L: Select the product hierarchy and check the products you want in your P&L. The products depend on the product level just as with customers.
- 3. If you want a month P&L: In *Time* you have to enter the period of the report.
- 4. Choose the P&L scenario.
- 5. Check the P&L streams.<br>6. Check the P&L units/to<br>7. Check the P&L lines.
- 6. Check the P&L units/totals.
- 7. Check the P&L lines.
- 8. The drop-down lists determines the layout of the P&L. If you want a brand P&L, choose First position in products. This includes all brands in the P&L (First picture to the right). If you then add customers as second position, the products will be sorted out on different customers (second picture).

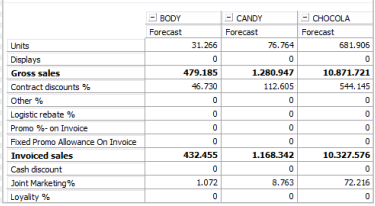

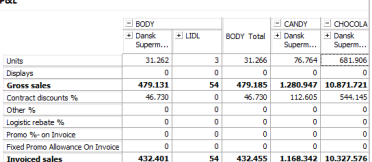

## **Configuration**

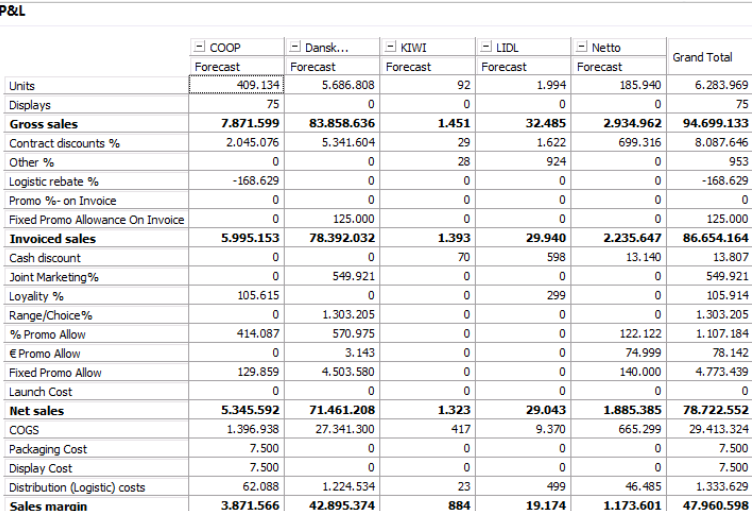

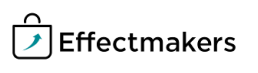

**Quick guide for BMS**

#### **1 Select customer hierarchy**

Select the level of customer hierarchy you want in your P&L. (Configure number 1).

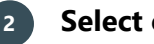

#### **2 Select customers**

Check the customers you want in third row. The selection of customers changes according to the level of customer hierarchy.

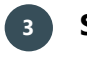

#### **3 Select first position**

In the drop-down list below *Customer* select *First Position* to make the P&L a customer P&L. (Configure number 8 in Customer).

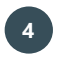

#### **4 Choose start and end date**

In *Time*, select the start and the end date for the P&L. (Configure number 3).

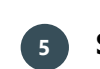

## **5 Select scenario**

Below *Data*, select the scenario you want to check in your P&L. (Configure number 4).

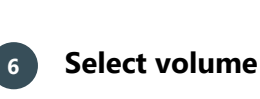

Select the units, totals and P&L lines you want to see in the P&L. (Configure number 6 and 7).

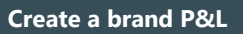

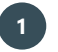

#### **1 Select brand hierarchy**

Select the level of product hierarchy you want to see in the P&L. (Configure number 2).

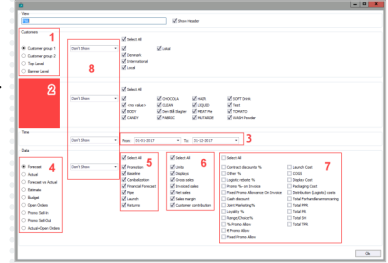

**2 Select products**

Check the products you want in third row. The products change according to the level of product hierarchy.

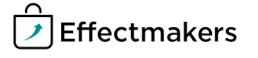

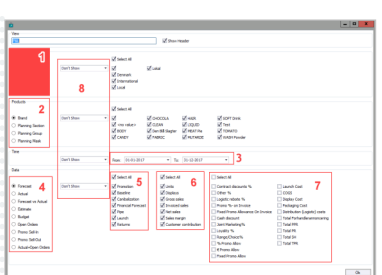

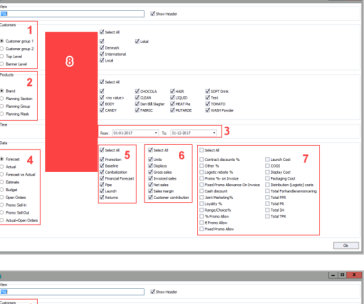

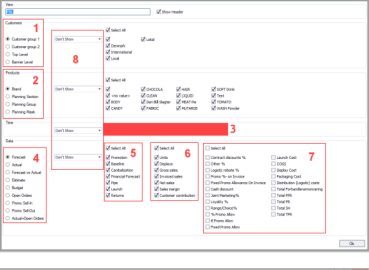

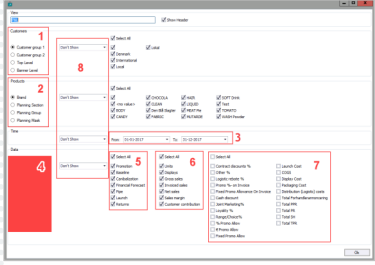

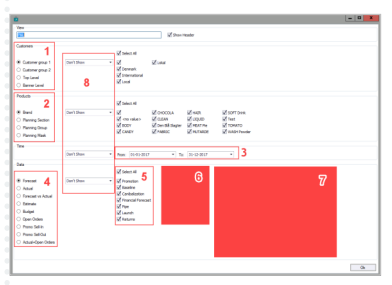

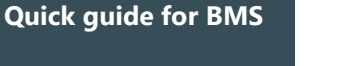

## **3 Select first position**

In the drop-down list select *First Position* to make the P&L a brand P&L. (Configure number 8 in Products).

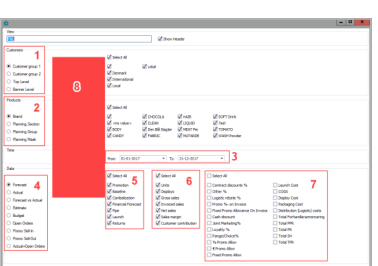

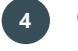

## **4 Choose start and end date**

In *Time*, select the start and the end date for the P&L. (Configure number 3).

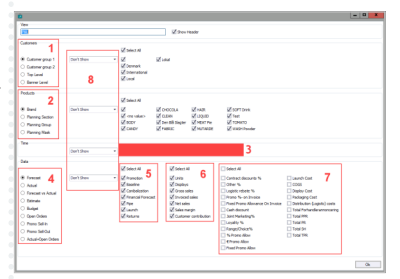

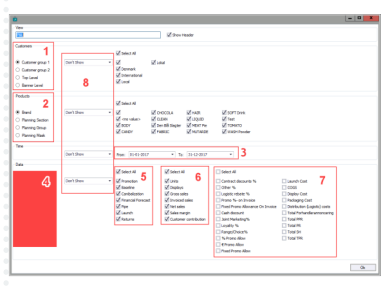

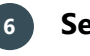

#### **6 Select volume**

**5 Select scenario**

Select the units, totals and P&L lines you want to see in the P&L. (Configure number 6 and 7).

Below *Data*, select the scenario you want to check in your P&L.

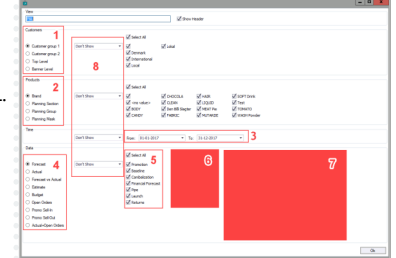

**Section header here**

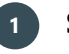

### **1 Select period**

Select the period you want to be displayed in the P&L. (Configure number 3).

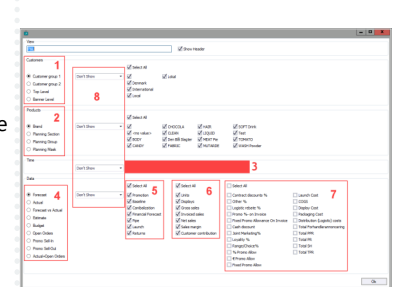

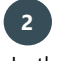

## **2 Select first position**

In the drop-down list select *First Position* to make it a P&L by month. (Configure number 8 in Time).

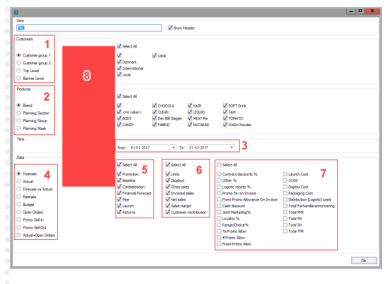

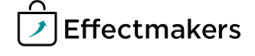

**Quick guide for BMS**

#### **3 Select scenario**

Below *Data*, select the scenario you want to check in your P&L.

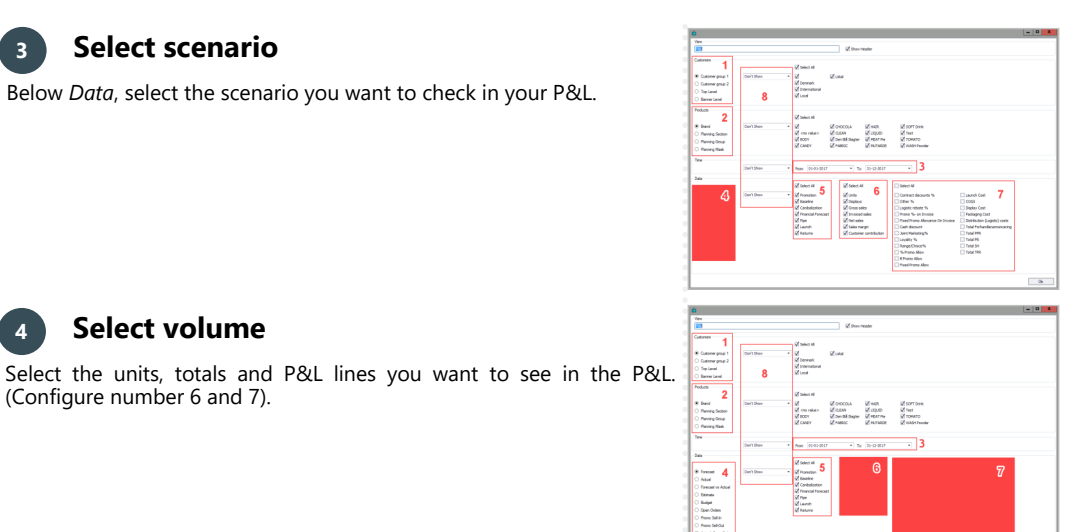

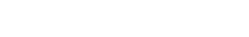

**4 Select volume**

(Configure number 6 and 7).

#### **Security - User Roles**

For a user to view and edit the Reports in the system, access needs to be granted from Security settings by a super-user/admin.

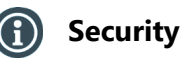

From **"File"** select **"Security"** and the window with all the users in the system and the roles assigned to each one will open. Select a role to open the corresponding settings.

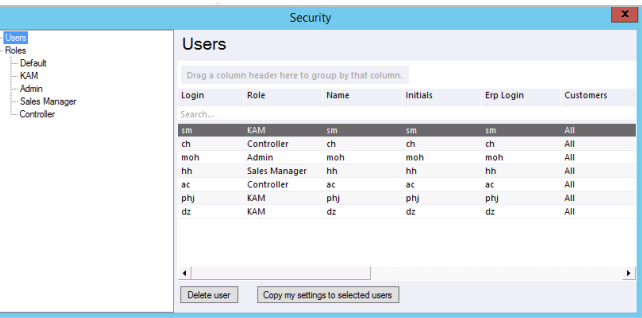

#### **Allow View & Edit Reports**

Check mark the boxes to allow the role to view and edit:

**Standard reports -** mark **"System"** to allow to work with standard BMS reports.

**Company reports -** mark **"Access report folder"** to allow access to the corresponding folder with company specific reports.

**User reports -** mark **"Allow user reports"** to allow the role to build his/her private reports.

**Edit dashboard -** mark **"Frontpage", "User dashboards"** and **"Company dashboards"** to allow access to the corresponding dashboards.

**Report Packs -** mark **"Manage Report Packs"** and **" Access Reports Packs"** to allow view and edit of the report packs.

**Company dashboards -** mark the **"Report folder X"** to allow access to the corresponding report folders.

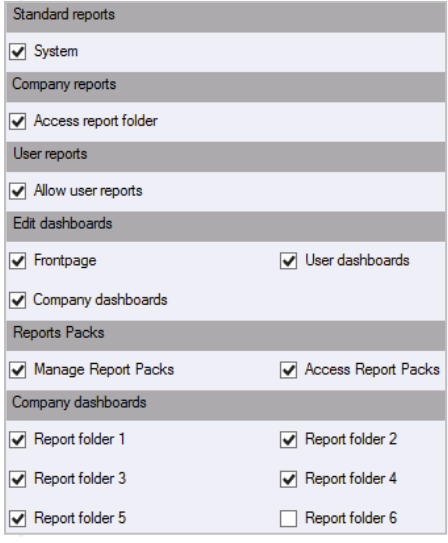

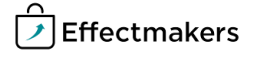

BMS Quick guide **Dashboards & Reports: P&L** *Questions & Answers Can I combine the different P&L views?* Yes, just select position in the drop-down list for each P&L view(first position, second position, third position). *Can I add KPI's and evolution columns to the P&L?* No. But you can use the KPI table for that. See the Quick guide for KPI table. *Can I show the P&L by SKU?*  $\blacksquare$  No. But you can do this in the data cube.